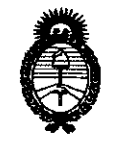

~inisterio *áe Sa(uá*  Secretaría de Políticas, Regulación e Institutos *A.N.M.A.T.* 

## DISPOSICIÓN Nº 1239

## BUENOS AIRES, 1 *B* **FES 2 O 11**

VISTO el Expediente Nº 1-47-18359/10-7 del Registro de esta Administración Nacional de Medicamentos, Alimentos y Tecnología Médica (ANMAT), Y

## CONSIDERANDO:

 $\epsilon$  ,  $\epsilon$ 

Que por las presentes actuaciones Philips Argentina S.A. solicita se autorice la inscripción en el Registro Productores y Productos de Tecnología Médica (RPPTM) de esta Administración Nacional, de un nuevo producto médico.

Que las actividades de elaboración y comercialización de productos médicos se encuentran contempladas por la Ley 16463, el Decreto 9763/64, y MERCOSUR/GMC/RES. Nº 40/00, incorporada al ordenamiento jurídico nacional por Disposición ANMAT Nº 2318/02 (TO 2004), y normas complementarias.

Que consta la evaluación técnica producida por el Departamento de Registro.

Que consta la evaluación técnica producida por la Dirección de Tecnología Médica, en la que informa que el producto estudiado reúne los requisitos técnicos que contempla la norma legal vigente, y que los establecimientos declarados demuestran aptitud para la elaboración y el control de calidad del producto cuya inscripción en el Registro se solicita.

Que los datos identificatorios característicos a ser transcriptos en los proyectos de la Disposición Autorizante y del Certificado correspondiente, han sido convalidados por las áreas técnicas precedentemente citadas.

Que se ha dado cumplimiento a los requisitos legales y formales que contempla la normativa vigente en la materia.

Que corresponde autorizar la inscripción en el RPPTM del producto médico objeto de la solicitud.

Que se actúa en virtud de las facultades conferidas por los Artículos 8º, inciso II) y 10º, inciso i) del Decreto 1490/92 y por el Decreto 425/10.

 $\overline{f}$ 

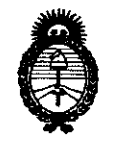

*9dinisterio de Safud*   $S$ ecretaría de Políticas, Regulación e Institutos *A.N.M.A.T.* 

AIBBASIAIAN Nº

# 2 3 9

Por ello; EL INTERVENTOR DE LA ADMINISTRACIÓN NACIONAL DE MEDICAMENTOS, ALIMENTOS Y TECNOLOGÍA MÉDICA DISPONE:

ARTICULO 10- Autorízase la inscripción en el Registro Nacional de Productores y Productos de Tecnología Médica (RPPTM) de la Administración Nacional de Medicamentos, Alimentos y Tecnología Médica del producto médico de Marca In Vivo, nombre descriptivo sistema de imágenes funcionales con RNM y nombre técnico Sistemas de Archivo y Comunicación de Imágenes, de acuerdo a lo solicitado, por Philips Argentina S.A., con los Datos Identificatorios Característicos que figuran como Anexo I de la presente Disposición y que forma parte integrante de la misma.

ARTICULO 20 - Autorízanse los textos de los proyectos de rótulo/s y de instrucciones de uso que obran a fojas 58 y 59-67 respectivamente, figurando como Anexo 11 de la presente Disposición y que forma parte integrante de la misma.

ARTICULO 30 - Extiéndase, sobre la base de lo dispuesto en los Artículos precedentes, el Certificado de Inscripción en el RPPTM, figurando como Anexo 111 de la presente Disposición y que forma parte integrante de la misma

ARTICULO 40 - En los rótulos e instrucciones de uso autorizados deberá figurar la leyenda: Autorizado por la ANMAT, PM-l103-83, con exclusión de toda otra leyenda no contemplada en la normativa vigente.

ARTICULO 50- La vigencia del Certificado mencionado en el Artículo 3° será por cinco (5) años, a partir de la fecha impresa en el mismo.

ARTICULO 60 - Regístrese. Inscríbase en el Registro Nacional de Productores y Productos de Tecnología Médica al nuevo producto. Por Mesa de Entradas notifíquese al interesado, haciéndole entrega de copia autenticada de la presente Disposición, conjuntamente con sus Anexos I, II y III. Gírese al Departamento de

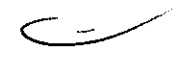

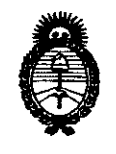

DISPOSICION Nº 1239

Ministerio de Salud Secretaría de Políticas, Regulación e Institutos  $A.M.M.A.T.$ 

Registro a los fines de confeccionar el legajo correspondiente. Cumplido, archívese.

Expediente Nº 1-47-18359/10-7 DISPOSICIÓN Nº

سنتصب

 $M114mg$ 

 $1239$ 

Dr. OTTO A. ORSINGHER  $A N M A T$ 

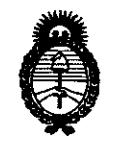

Ministerio de Salud Secretaría de Políticas, Regulación e Institutos  $A.M.M.A.T.$ 

## **ANEXO I**

IDENTIFICATORIOS CARACTERÍSTICOS del PRODUCTO MÉDICO **DATOS** inscripto en el RPPTM mediante DISPOSICIÓN ANMAT Nº  $\ldots$ . 2.3.9......

Nombre descriptivo: SISTEMA de IMÁGENES FUNCIONALES CON RNM

Código de identificación y nombre técnico UMDNS: 17-960 - Sistemas de Archivo y Comunicación de Imágenes

Marca: In Vivo.

Clase de Riesgo: Clase II

Indicación/es autorizada/s: Visualizar, manipular, cuantificar, transmitir e imprimir imágenes provenientes de dispositivos médicos de obtención de imágenes.

Modelo/s: DynaSuite Neuro

Condición de expendio: Venta exclusiva a profesionales e instituciones sanitarias Nombre del fabricante: Invivo Corporation

Lugar/es de elaboración: 3545 SW 47th Avenue, Gainesville, FL 32608, Estados Unidos.

Nombre del fabricante: Invivo Corporation

Lugar/es de elaboración: 3650 N.E. 53rd Avenue, Gainesville, FL 32608, Estados Unidos.

Expediente Nº 1-47-18359/10-7 DISPOSICIÓN Nº  $1239$ 

Dr. OTTO **SUB-INTERVENTOR** 

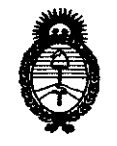

Ministerio de Salud Secretaría de Políticas, Regulación e Institutos  $A.M.M.A.T.$ 

 $\sim$ 

 $\bar{\gamma}$ 

## ANEXO II

TEXTO DEL/LOS RÓTULO/S e INSTRUCCIONES DE USO AUTORIZADO/S del 

 $141.70$ Dr. OTTO A. ORSINGEER SUB-INTERVENTOR A.N.M.A.T.

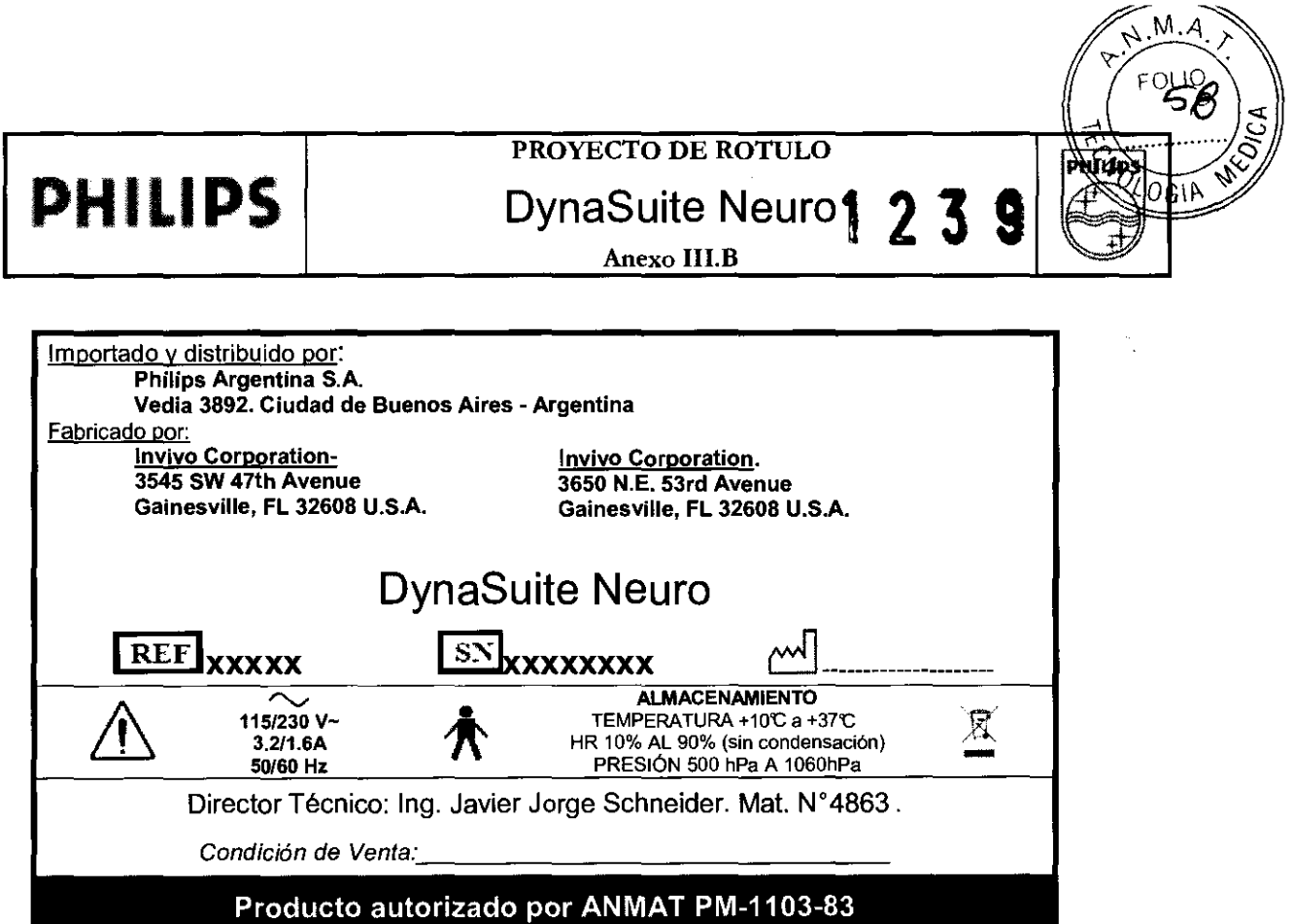

L EDUARDO MOKOSIAN Philips Argentina-Healthcare

 $\sim$ THE JAVIER SCHNEILL.

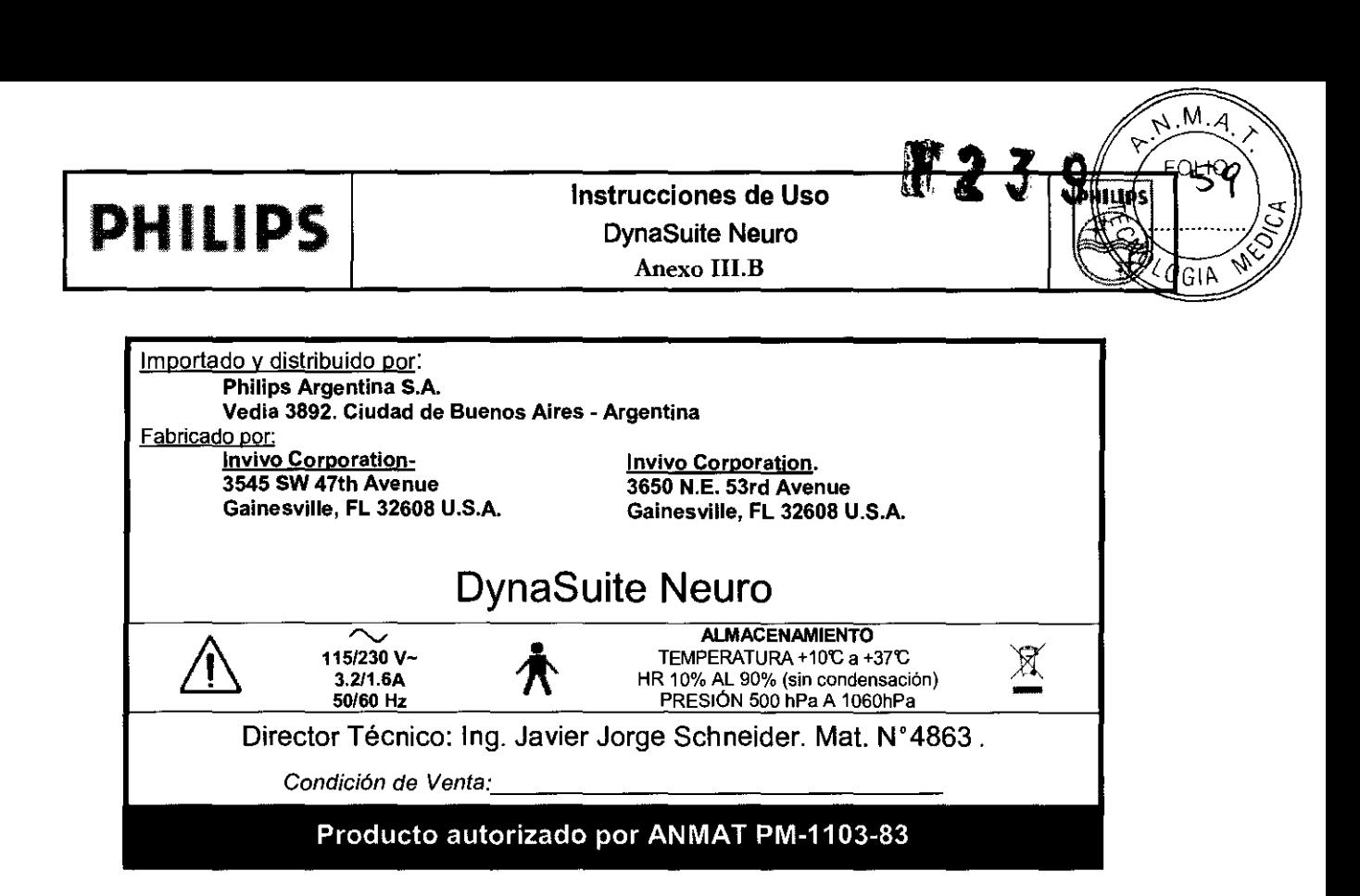

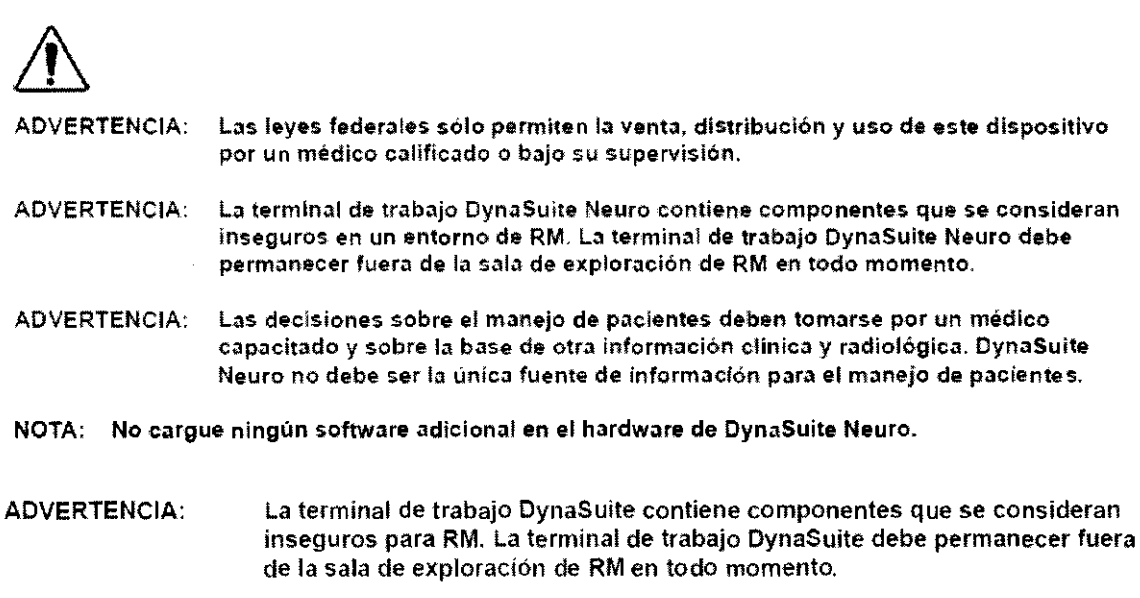

## 1.2 Uso indicado

DynaSuite Neuro es un paquete de software de procesamiento de imágenes diseñado para ejecutarse en una terminal de trabajo de PC dedicada exclusivamente a ello, tal como se describe en la sección 2.0. El software DynaSuite Neuro recibe datos de imágenes DICOM provenientes de dispositivos médicos de obtención de imágenes. tales como los sistemas de obtención de imágenes por resonancia magnética o de archivos de imagen, PACS. DynaSuite Neuro puede utilizarse para visualizar, manipular y cuantificar imágenes, y para transmitirlas e imprimirlas. INE JAVIERASCHMEILL. DIREATOR TECNICO

## Requisitos del sistema

Este paquete de aplicación de software se ejecuta en una terminal de Irabajo de plataforma I Requisitos del sistema<br>Este paquete de aplicación de software se ejecuta en una terminal de trabajo de plataforma la vivisión<br>configuración actual de esta plataforma es la siguiente:

Página 1 de 9

ED JARDO MORGE Apoderado Phlffps Argentlna-Healthcare

PHILIPS ARGENTINA S.A. DIVISION SISTEMAS MEDICOS

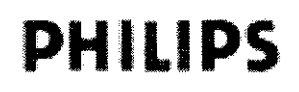

## Instrucciones de Uso DynaSuite Neuro Anexo I1I.B

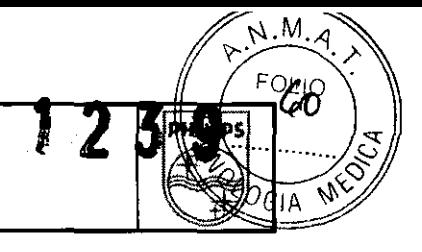

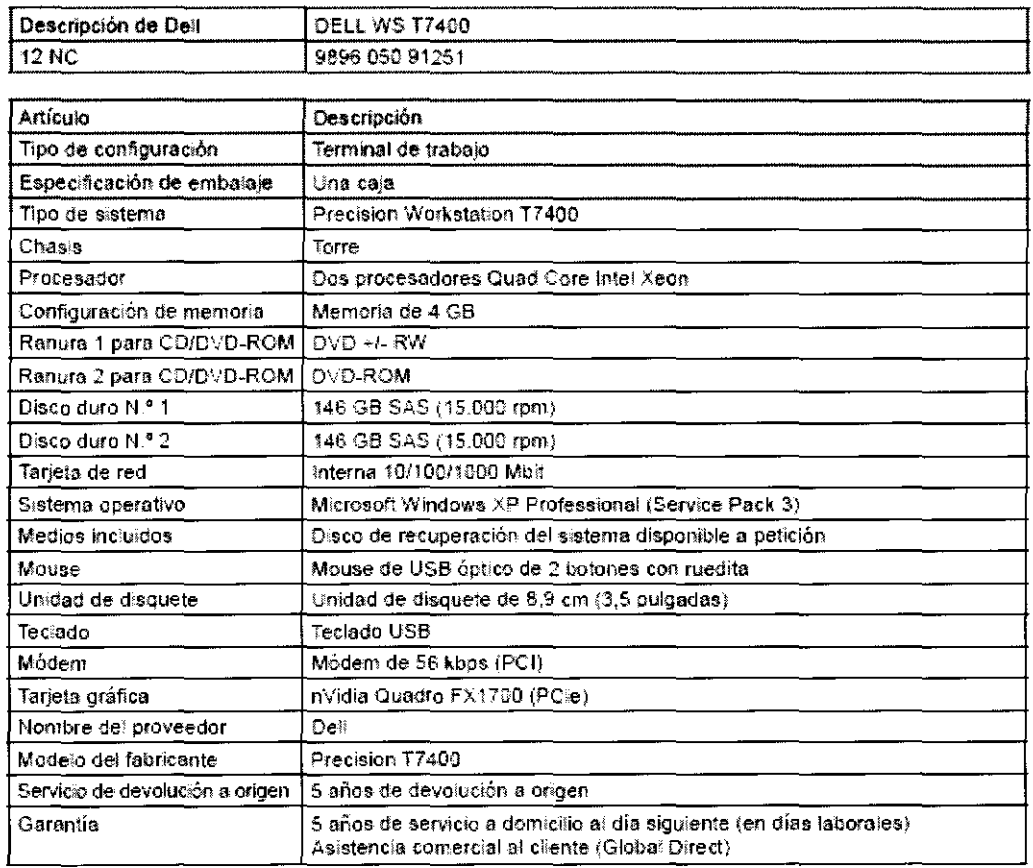

#### Flujo de trabajo de DynaSuite Neuro

Esta sección ofrece una descripción general de cómo utilizar DynaSuite Neuro.

#### Inicio de sesión

• Para iniciar la terminal de trabajo, presione el botón de encendido/apagado de la CPU .

• Inicie sesión en la terminal de trabajo seleccionando el usuario DynaSuite del inicio de sesión de la ventana.

• Para iniciar la aplicación DynaSuite Neuro, haga doble clic en el icono de DynaSuite Neuro ubicado en el escritorio de la terminal de trabajo. Una vez que el programa se haya iniciado, aparecerá un cuadro de diálogo de inicio de sesión.

• En el cuadro de diálogo de inicio de sesión ingrese su nombre de usuario asignado. Un administrador de DynaSuite Neuro asigna los nombres de usuario y contraseñas para dicho programa.

• Presione "TABULACIÓN" o "RETORNO" para pasar al segundo campo de entrada.

• Ingrese su contraseña.

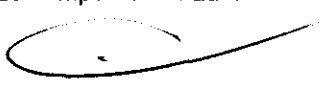

• Presione "RETORNO" o haga die en "Iniciar sesión".

NOTA: Se recomienda *ejecuta,* la pruebe *da* aceptación da IRsualización para ceroioralSe *da* qua la configuración del monitor sea correcta. Para acceder a esta prueba, haga clic con el botón secundario en la barra de título de DynaSuita Nauro *y* seleccione /a opción 'Pruebe de aceptación *da* visualización SMPTE~

Cómo abrir una lista de trabajo

ing JAV! HILIPS A/(GENTIN**A S.A** DINSION SISTEMAS MEDICOS

 $SCHNÉIDE...$   $Página 2 de 9$ <u>A</u>poderado Philips Argentina-Healthcare

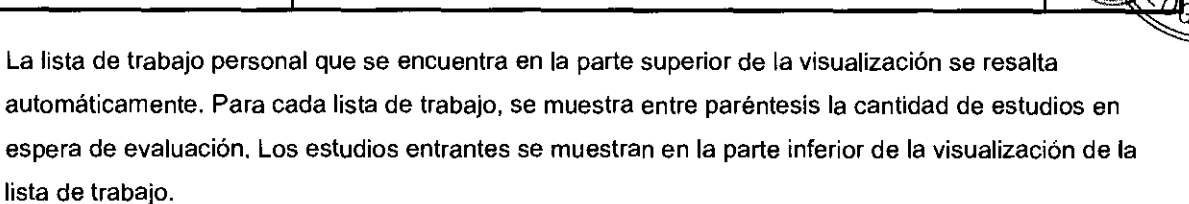

• Haga doble clic en el nombre de la lista de trabajo que le interesa para abrirla.

o Se puede seleccionar más de una lista de trabajo: presione "CTRL" y haga clic en una lista para agregarla o quitarla de una selección.

o Haga clic en la flecha derecha de la barra de herramientas para abrir todas las listas seleccionadas. Los estudios incluidos en las listas de trabajo seleccionadas aparecen en la Lista de estudios.

#### Cómo abrir un estudio

• Haga doble clic en la entrada de un estudio en el panel de información general. Las imágenes del estudio se muestran en el área de trabajo y los visores están configurados y dispuestos según las configuraciones predeterminadas de la visualización actual. El panel de información general ahora muestra detalles de los datos del estudio.

• Se puede abrir más de un estudio al mismo tiempo, lo cual resulta particularmente útil si es necesario comparar imágenes de estudios anteriores o estudios adquiridos con una modalidad diferente.

o Abra el primer examen.

o Haga elie en la flecha izquierda de la barra de herramientas para regresar a la Lista de exámenes. o Las imágenes estarán organizadas por orden de adquisición: las series más antiguas se ubicarán más abajo en la lista. Las imágenes que están siendo visualizadas se identifican por un marco resaltado. o Ubique el segundo examen deseado, haga clic con el botón secundario sobre el examen y seleccione "Abrir también estudio seleccionado".

o La vista previa ahora muestra imágenes de todos los estudios abiertos, lo que facilita la comparación de dichas imágenes.

#### 4.4 Visualización de Imágenes

• Haga clic en el titulo de la muestra para abrir el diseño seleccionado actualmente o haga clic en el icono del diseño de visualización deseado para utilizar esa opción en particular. El diseño de muestra que aparece en las áreas de trabajo cambiará inmediatamente y se mostrarán nuevamente las imágenes utilizando la configuración seleccionada.

#### Control de calidad (CC) de los dalos

- rgentina - Healthcare

Apoderdo

SIAN

H

Hay cinco muestras de control de calidad que ofrecen un método para controlar la calidad de los datos antes de leer un estudio. Se recomienda que cada muestra de control de calidad se revise una vez por estudio.

NOTA' *Las* muesln1s *de* control *de* calidad *deben* usarse para Inspacción visual *y* evaluación *de* calidad de *la*  infonnación, no para efectuar *diagnósticos.* 

#### CC de registro de alineación (coregistro de imágenes)

NOTA: Las imágenes registradas deben usarse siempre para la comparación con los datos de imagen \Inw. JAV. SCHN El~·[·n~a~I.~ \_\_\_\_\_\_\_\_\_\_\_\_\_\_\_\_\_\_\_\_\_\_\_\_\_\_\_\_\_\_\_\_\_\_\_\_\_\_\_\_\_\_\_\_\_\_\_\_\_\_\_\_\_\_\_\_\_\_ ~~====~~7'

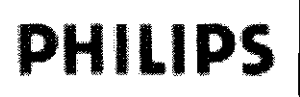

NOTA: Tras hacer (y guardar) cambios en la muestra de CC de registro de alineación, todos los tractos fibrosos creados previamente deben eliminarse debido a que ya no son exactos. Cuando se envía un estudio a DynaSuite Neuro, cada serie se registra automáticamente en la imagen 3D T1 de precontraste de alta resolución. La muestra de registro permite al usuario visualizar el registro de la imagen por defecto y realizar los ajustes o correcciones manuales necesarios. La imagen que se está registrando en la imagen 3D T1 se conoce como imagen fusionada. Según la preferencia del usuario, la imagen fusionada puede visualizarse como una superposición semitransparente. una superposición de bordes o una superposición de tablero de revisión sobre la imagen anatómica de alta resolución.

• Seleccione la serie de imágenes deseada del UDI y esta aparecerá automáticamente en la parte superior de la imagen T1 de alta resolución.

• En el menú desplegable del UDI, seleccione la superposición transparente, la superposición de tablero de revisión o la superposición de borde para ver el registro de la forma deseada.

• Utilice la ruedita central del mouse para desplazarse a través de los cortes y ver el registro.

• Haga clic con la ruedita central y arrastre la superposición en cualquiera de las tres vistas de imagen para ajustar mejor el posicionamiento.

• Mantenga presionado "ALT", haga clic con el botón principal y arrastre para girar la superposición en cualquiera de las tres vistas de imagen.

• La alineación también puede ajustarse utilizando los botones de rotación y traslación sagital, coronal y axial del UDI.

· Para guardar la configuración de alineación actual y aplicar esta alineación a todas las muestras, haga clic en "Guardar cambios".

• Para deshacer los cambios haga clic en "Restablecer cambios" y se restablecerán las configuraciones de alineación que se guardaron por última vez.

· Para volver a la configuración de alineación automática predeterminada, coloque las configuraciones de rotación y traslación sagital, coronal y axial en O en el UDI.

La Figura muestra la orientación de los ejes sagital, coronal y axial con respecto a las imágenes,

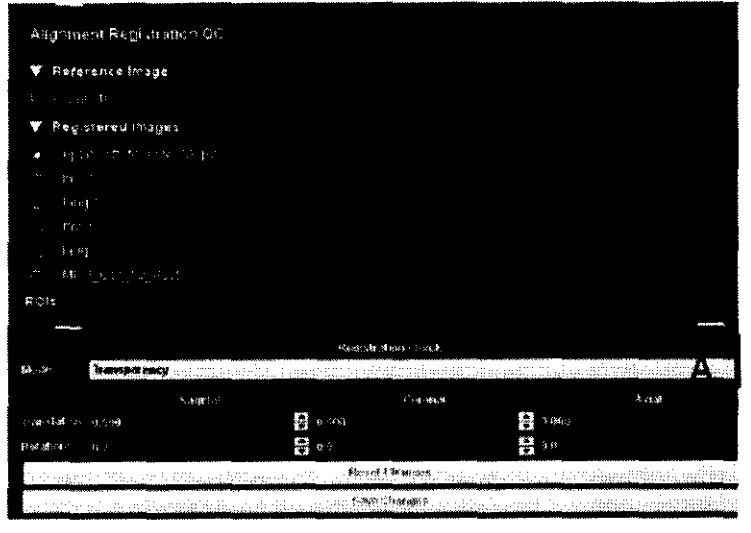

Orientación de los ejes sagitales, coronales y axiales relativa a un paciente acostado en pOSición supina, con la cabeza primero en el escaner

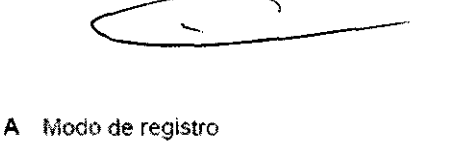

 $\overrightarrow{M.M.4}$ 

**PHILIPS** 

ЮL

- **B** Ajuste sagital (eje  $X$ )
- e Ajuste coronal (eje V)
- $\overline{D}$  Ajuste axial (eje $\overline{Z}$ ), JAVIER SCHNEIL. DIRECTOR TE 'NICO

PHILIPS ARGENTINA S.A. DIVISION SISTEMAS MEDICOS

Página 4 de 9

RDO MDKOSIAN OGRĄ derado . Phlllps A I rgent na· Healthcare

EDÙ

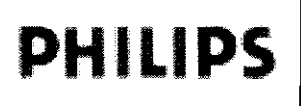

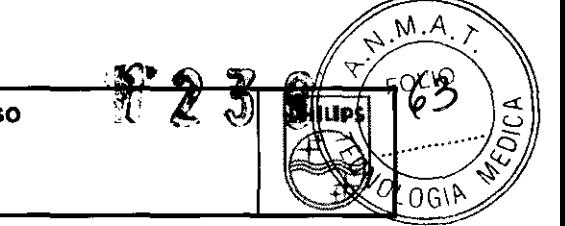

#### CC de segmentación de imagen cerebral

Cuando se envía un estudio a DynaSuite Neuro, se aplica un algoritmo de segmentación de imagen cerebral a la exploración 3D T1 de precontraste de alta resolución para retirar el cráneo del cerebro. Los resultados de la segmentación cerebral automática pueden revisarse y modificarse/corregirse en !a muestra de segmentación de Imagen cerebral

Cuando se abre la muestra de segmentación de Imagen cerebral. el resultado de la segmentación de imagen cerebral actual se muestra en la interpretación 3D y también como una superposición semitransparente en las vistas de imágenes 2D. La Figura 9 muestra un ejemplo de muestra de control de calidad de segmentación de ímagen cerebral

- Para evaluar la calidad de la segmentación de imagen cerebral, rote y/o aplique zoom a la interpretación 3D y despíacese a través de las imágenes 2D
- Para incluir una segmentación de imagen cerebral adicional en una región, mantenga apretada la tecla Mayús.
- El cursor cambiará de forma para indicar que la herramienta Puntos esta seleccionada.
- Haga clic con el mouse en una de las imágenes 2D que están fuera de la máscara cerebral; I?! algoritmo de segmentación de imagen cerebral se aplicara nuevamente en ese lugar.
- Repita el proceso tantas veces como sen necesario a través de las imágenes.
- En cada lugar donde se aplique nuevamente el algontmo de segmentación de imagen cerebral. un pequeño signo más "+" verde permanecerá en la imagen 2D,
- Para quitar la segmentación de imugen cerebral de una región, mantenga apretada la tecla Mayús.
- El cursor cambiará de forma para indicar que la herramienta Puntos esta seleccíonada.
- Haga clíc con el mouse en una de las imágenes 2D que están dentro de la máscara cerebral; el algoritmo de segmentación de imagen cerebral se evaluará nuevamente en ese lugar.
- Repita el proceso tantas veces como sea necesario a través de las imágenes.
- En cada lugar donde se evalúe nvevamente el algontmo de segmentación de imagen cerebral, un pequeño sígno "X" rojo permanecerá en la imagen 2D
- Para deshacer una o más de las modificaciones de "Incluir" o "Excluir", haga clíc en el icono "+" o "X" deseado.
- Utilice el control deslizante de altura preinundación para agrandar o reducir toda la máscara cerebral.
- Una vez que haya logrado una segmentación de Imagen cerebral satisfactona. o para guardar su progreso a mitad de camino, haga clic en el botón "guardar".
- Esto guardará la configuración actual de segmentación de imagen cerebral y propagará los cambios a todas las muestras
- Al presionar el botón de reinício se eliminarán todos los cambios manuales aplícados a la máscara cerebral.

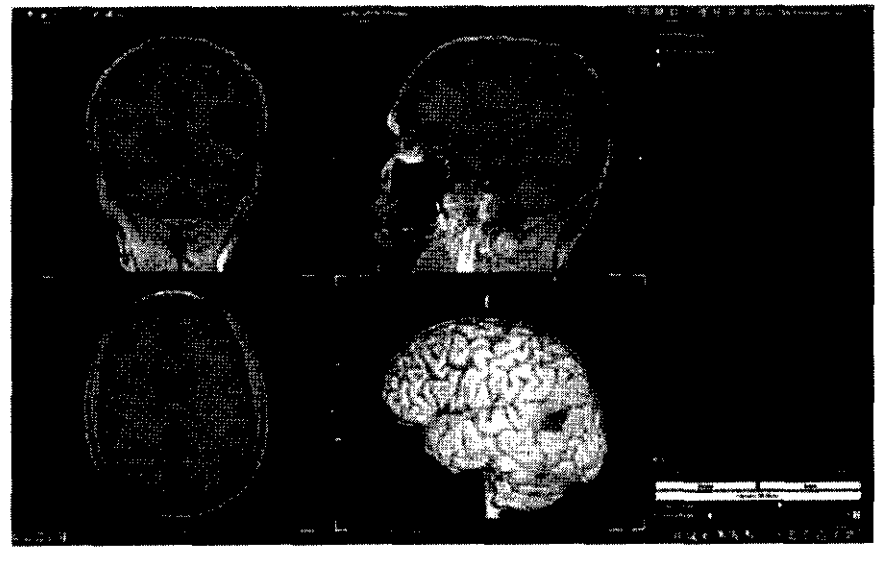

CC de segmentación de imagen cerebral.

Ing. JAVIER SCHNELLL. --,- - PHILIPS ARGENTINA S.A. DIVISION SISTEMAS MEDICOS Página 5 de 9 **"EDU**<sub>RHUO</sub> MOKOSTAN<br>Página 5 de 9 *"Apederado*"<br>Philips Argentina - Healthcax

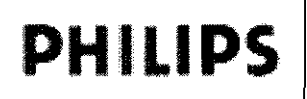

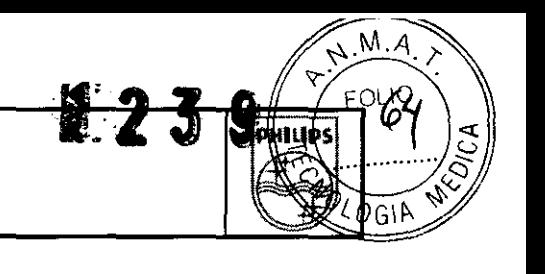

#### CC de vasos

Cuando un estudio contiene tanto una exploración 3D T1 de precontraste como una de poscontraste. se completará la segmentación de vasos (Figura 10). No es necesario que las exploraciones de pre y poscontraste tengan la misma resolución ni la misma orientación de corte; sin embargo, el detalle de los resultados de segmentación de vasos estará limitado por la exploración de más baja resolución.

- Utilice el control deslizante del umbral para ajustar los resultados de la segmentación de vasos.
- Disminuya el umbral para aumentar la cantidad de vasos que se visualizan, especialmente los vasos pequeños. Los umbrales más bajos pueden provocar una imagen más ruidosa. Aumente el umbral para excluir algunos de los vasos pequeños y reducir el ruido extraño de la imagen.
- Utilice el control destizante de altura preinundación para agrandar o reducir toda la máscara de vasos.
- Cada vez que se mueve el umbral, los vasos de las imágenes 2D y la interpretación 3D se actualizan.
- Cuando el umbral de segmentación de vasos sea satisfactorio, haga clíc en el botón "Guardar" para quardar el umbral y actualizar los resultados de segmentación de vasos de otras muestras.
- Al presionar el botón de reinicio se eliminarán todos los cambios manuales aplicados a la máscara de vasos.

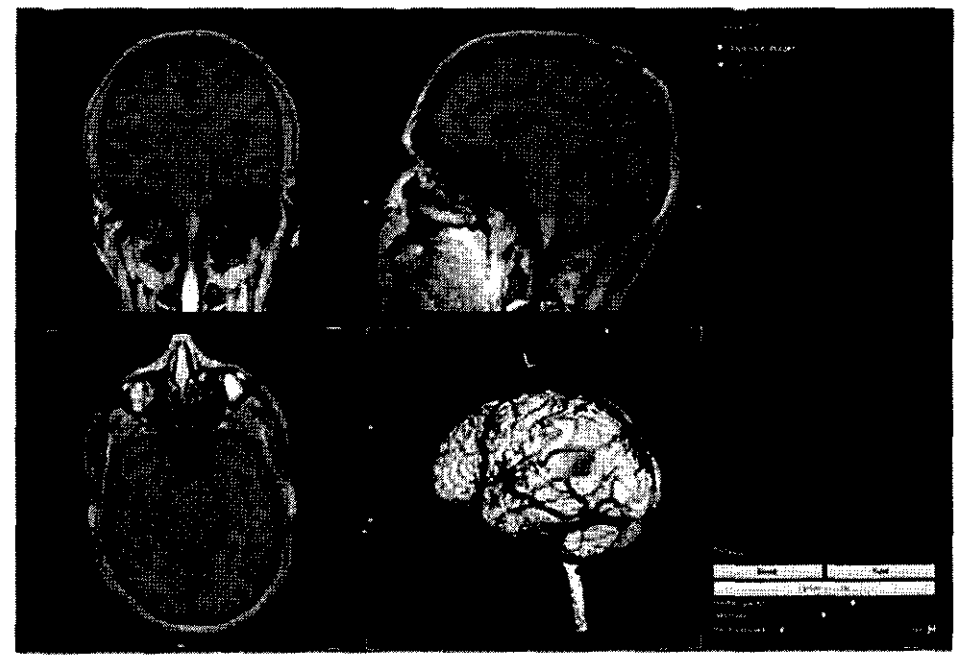

Muestra de CC de vasos.

- PRECAUCIÓN: Si los parámetros del escáner se ajustan después de la instalación y configuración de este producto, comuniquese con Asistencia al Cliente para cerciorarse de que el procesamiento de imágenes de la terminal de trabajo DynaSuite Neuro sea el adecuado.
- NOTA: El cambio de configuración sólo debe estar a cargo del personal autorizado.
- Espere a que el procesamiento se ejecute en su totalidad antes de leer un caso. Si no lo NOTA: hace, temporalmente no le será posible revisar la información completa del estudio.
- NOTA: Es necesario adquirir un conjunto de datos anatómicos 3D en alta resolución para que el procesamiento y el registro de imágenes sean correctos.

uhr. Jävier schneiden **PIRECTOR TECNICO** MILIPS AHGANTINA S.A. twision sistemas medicos Página 6 de 9 EDUARDO MOKOSIA Apoderado Philips Argentina-Healthcare

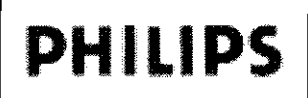

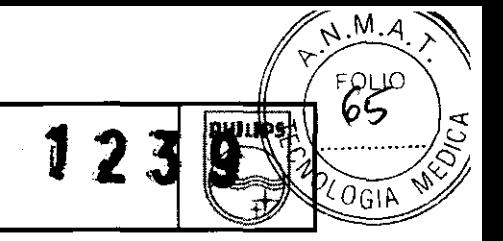

#### CC de fMRI

La mueslra de control de calidad de fMRI permrte al usuario evaluar el alcance del movimiento del suíeto y la exactitud del registro de la imagen inlrasecuenciaL Los movimientos de rotación y traslación necesarios para alinear el volumen de cada imagen, o cada punto de tiempo, en la serie de fMRI se mueslran en un gráfico en la muestra de control de calidad de fMRt Los periodos akemalívos de tarea y descanso también se indican en este gráfico mediante bloques de color en el fondo.

La corrección automática de movimiento se efectúa para la rotación de X, Y Y Z, y para la traslación de X, Y Y Z durante el procesamíento de fMRI. La calidad de la información se verá afectada por cualquier movimiento grande que haya durante la secuencia de imágenes En particular, el movimiento que se correlaciona con la periodicidad de las tareas puede tener efectos especialmente adversos. En la Figura 12 (abajo), la línea amarilla indica que hubo una rotación del ele X durante cada bloque de tareas. Este movimiento, que se correlaciona con los periodos de tareas, debe tomarse como una advertencia de que puede ser necesario repetir el estudio o, al menos, deberían evaluarse los resultados con precaución.

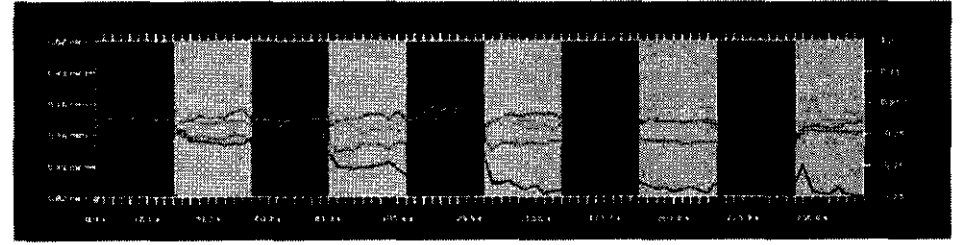

Figura 12: Un gráfico de las muestras de control de calidad fMRI. Cada una de las líneas de color Indica un movimiento durante el periodo de exploración. Las barras de color que aparecen de fondo indican el tiempo de la tarea de fMRI; las barras negras indican la condición de descanso; las barras grises indican la condición de la tarea.

- NOTA: La corrección de movimiento que supere los 3 mm (0,12 pulgadas) o 3 grados se indicará con un mensaje de advertencia, y la corrección aparecerá en rojo.
	- En el control de calidad de fMRI, el inspector de imagen inicialmente muestra el primer volumen de imagen EPI (punto de tiempo cero).
	- Para ver todos los volúmenes de imágenes en formato de pellcula, coloque el mouse en la esquina Superior differentiale de del contentione, y la convección eperceción en coyen<br>En el control de calidad de fMRI, el inspector de imagen inicialmente muestra el primer volumen de<br>imagen EPI (punto de tiempo ceró).<br>Para ver con botones para reproducir y detener la película.
	- Cuando se reproduce la película, las imágenes del inspector de imagen circulan a través de cada adquisición EPI y una linea se mueve a través del inspector de evolución temporal que indica qué volumen de imagen se está mostrando en ese momento,
	- Para cambiar la velocidad de la pelicula, haga clíe con el botón secundano en el inspector de evolución temporal, seleccione la opción 'Velocidad de animación" y luego seleccione la velocidad de cuadros por segundo deseada.
	- Cada exploración fMRI de un estudio puede seleccionarse desde el UD! para ver los datos de movimiento y revisar las imágenes.
	- Se recomienda revisar cada serie de datos de fMRI

EQUARDO MOKOBIA N<br>Ing. JAVIER SCHNEIDER Apode<sub>/ado</sub> Philips Argentina - Healthcard IRECTOR 1 **CNICO** PHILIPS ARGEN INA S.A.

DIVISION SISTEMAS MEDICOS

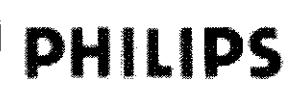

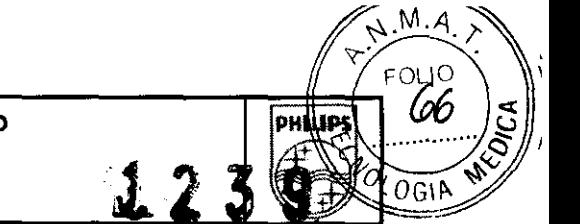

#### CC de difusión

#### ADVERTENCIA; Todos los conjuntos de datos de difusión deben adquirirse en la orientación axial para que el procesamiento sea el adecuado.

#### NOTA: Tras hacer (y guardar) cambios en la muestra de CC de difusión, todos los tractos fibrosos. creados previamente deben eliminarse debido a que ya no son exactos.

En el control de calidad de difusión, el umbral de supresión de aire DTJ (B0) se ajusta para eliminar el ruido externo fuera del cerebro. El umbral elegido debe seleccionarse para eliminar la información del cráneo, tos senos nasales, los ojos y el ruído de afuera del cerebro, y asegurar al mismo tiempo que no se elimine ninguna información del interior del cerebro. Si el umbral de supresión de aire es demasiado alto, aparecerán orificios dentro de! *conjunto de datos* que interrumpirán el seguimiento de fibras a través de esas áreas. En la muestra, aparece una imagen anatómica, además de la imagen de difusión, para poder identificar mejor ¡os bordes del cerebm.

- El valor predetennlnado de! umbral de supresión de aire (BO) es de '100
- Para ajustar el umbral, escriba un nuevo número en el cuadro de la interfaz de supresión de aire, presione la tecla '"Enter" o utilice la barra de desplazamiento para actualjzar el valor
- $\overline{1}$ a Figura 11A muestra una imagen de difusión con el umbral de supresión de aíre predeterminado. La imagen de la Figura 11B muestra la misma imagen tras haber aumentado el umbral de supresión de aire.
- Utilice la herramienta de ESM para desplazarse a través de los cortes y cerciorarse de que no haya orificios en el conjunto de datos.
- Cuando se determine un umbral satisfactorio, haga dic en el bOtón "Guardar cambíos~ para guardar la configuración y aplicar el nuevo umbral a los datos de difusión de las demás muestras,
- Ai presionar el botón de remicio se restablecerá el umbral de supresión de aire a su valor original.

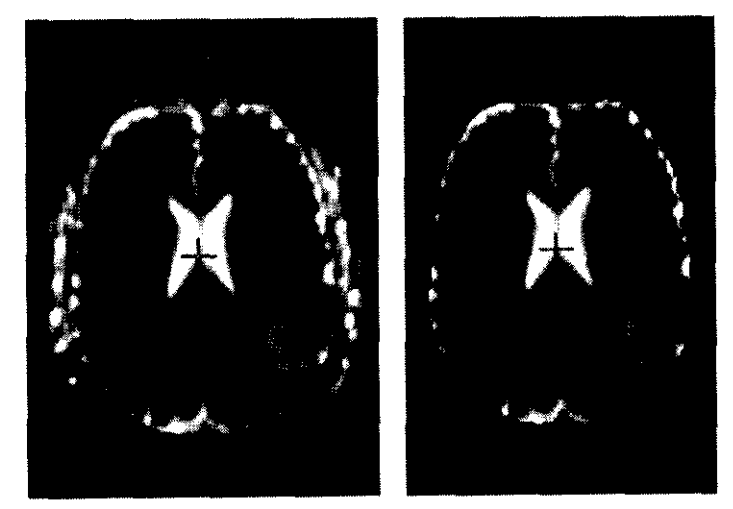

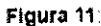

A) Imagen de la muestra de control de calidad de difusión antes de ajustar el umbral de supresión de aire. a) Imagen de la muestra de control de calidad de difusión deSpués de ajustar el umbral de supresión de aire.

#### Cómo cerrar DynaSuite Neuro

RDO MOX ApoderayXo Philips Argentina-Healthcare

Luego de la revisión, se puede completar o diferir un estudio. DynaSuite Neuro guarda un estudio completo en Su formato final. Ya no se pueden modificar las imágenes, los resultados ni los informes originales, como tampoco las imágenes procesadas. Si fuera necesario abrir nuevamente un estudio cerrado, haga elic con el botón secundario en el nombre del paciente en la lista de estudios y seleccione "Reabrir estudio seleccionado".

• Para completar y guardar un estudio, haga clic en la herramienta "Marca de verificación", o presione CTRL + s sobre la barra de herramientas del panel de información general, y elija "Completar" en el menú contextua\. sobre la barra de herramientas del panel de informacion general, y ella comploration on submatica anno 1981.<br>• Las imágenes calculadas, los informes y los resultados finales se enviarán en forma automática atribute CTO TE PACS configurado. PACS configurado. PHILIPS ARGENTIVA S.A. PHILIPS ARGENTIVA S.A.

Página 8 de 9

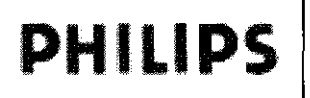

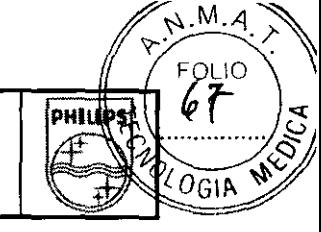

**39** 

• El estudio completado permanecerá en la lista de estudios durante un período de tiempo determinado (la opción<br>por defecto es 14 días). 2

También es posible "diferir" un estudio y regresar más adelante:

• Haga die en la marca de verificación y seleccione ~Díferir", o simplemente abra otro estudio.

• El estudio actual será automáticamente diferido y podrá abrirse nuevamente mas tarde. Como el estudio no ha sido completado, se puede seguir trabajando en este desde el punto en el cual fue diferido.

#### 3.8.;

#### LIMPIEZA

Los componentes de Oynasuite deberán limpiarse meticulosamente Con un trapo húmedo con alcohol, 70% alcohol isopropilo o una solución que contenga antibiótico de efectividad similar.

#### 3.12;

El OYNASUITE NEURO ® operará dentro de un rango de temperatura de +10'C a +37'C con una humedad relativa del 10% al 90% (sin condensación), y sobre una presión barométrica de 500 hPa a 1060 hPa.

#### Requisitos de energia

Consola del Operador del DYNASUITE NEURO ® 115/230 V~ 3.2/1.6A 50/60 Hz

#### Interferencia EMI

El presente equipo ha sido probado de conformidad con los estándares EMC, y no deberia producir interferencia con equipos instalados en las cercanías. En caso de que sí se produjera interferencia. apague el OYNASUITE NEURO ® y vuelva a probar los demás equipos para verificar que la interferencia persiste. De ser así, tenga a bien contactar a un representante de Invivo.

- Las entradas del disco duro de la computadora deben permanecer cerradas durante las operaciones de escaneo. No deben realizarse conexiones de equipos periféricos a la Consola de Control de Operador una vez iniciado el paradigma y escaneo. Los componentes de la consola del operador potencialmente sensibles a descarga electrostática, en particular la cámara del operador y el monitor de consola, no deben tocarse durante el escaneo.
- Si el usuario del equipo necesitara que el mismo siguiera funcionando durante períodos de corte de energla, y a fin de minimizar la posibilidad de fusibles quemados en el transformador de aislamiento ubicado en la Consola de Control, se recomienda que el equipo reciba energía desde una fuente ininterrumpible online o una batería, con un tiempo de transferencia de O segundos.
- Los equipos eléctricos médicos necesitan que se tomen precauciones especiales según EMC, y deben instalarse y ponerse en servicio de conformidad con la información de EMC suministrada en este manual.
- Los equipos de comunicaciones por RF portátiles y móviles pueden afectar al equipo eléctrico médico.

## Disposición final

#### Advertencias

EPUARDO MOK

**Philip** 

**Dode** 

Ing. JAVIER SCHNEIULI.

IAN

∃eañhcare

DIRECTOR YEONICO Los dispositivos DYNASUITE NEURO son productos sanitarios electrónicos **Busaros Renadores** a interiores.<br>Ordenadores cuyos componentes contienen materiales que pueden ser nocivos para el medio Los dispositivos OYNASUITE NEURO son productos sanitarios electrónicos medio ėI. ambiente si no se desechan correctamente.

Pégina 9de 9

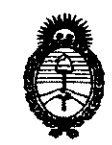

Ministerio de Salud Secretaría de Políticas, Reaulación e Institutos  $A.M.M.A.T.$ 

## **ANEXO III**

## **CERTIFICADO**

Expediente Nº: 1-47-18359/10-7

El Interventor de la Administración Nacional de Medicamentos, Alimentos y Tecnología Médica (ANMAT) certifica que, mediante la Disposición Nº  $\therefore$  3... S., y de acuerdo a lo solicitado por Philips Argentina S.A., se autorizó la inscripción en el Registro Nacional de Productores y Productos de Tecnología Médica (RPPTM), de un nuevo producto con los siguientes datos identificatorios característicos:

Nombre descriptivo: SISTEMA de IMÁGENES FUNCIONALES CON RNM

Código de identificación y nombre técnico UMDNS: 17-960 - Sistemas de Archivo y Comunicación de Imágenes

Marca: In Vivo.

Clase de Riesgo: Clase II

Indicación/es autorizada/s: Visualizar, manipular, cuantificar, transmitir e imprimir imágenes provenientes de dispositivos médicos de obtención de imágenes.

Modelo/s: DynaSuite Neuro

Condición de expendio: Venta exclusiva a profesionales e instituciones sanitarias Nombre del fabricante: Invivo Corporation

Lugar/es de elaboración: 3545 SW 47th Avenue, Gainesville, FL 32608, Estados Unidos.

Nombre del fabricante: Invivo Corporation

123

Lugar/es de elaboración: 3650 N.E. 53rd Avenue, Gainesville, FL 32608, Estados Unidos.

Se extiende a Philips Argentina S.A. el Certificado PM-1103-83, en la Ciudad de Buenos Aires, a  $\therefore$  6. F.E.B. 2011..., siendo su vigencia por cinco (5) años a contar de la fecha de su emisión.

DISPOSICIÓN Nº

Dr. OTTO A. ORSINGHER SUB-INTERVENTOR

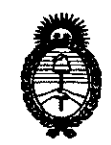

Ministerio de Salud Secretaría de Políticas, Regulación e Institutos  $A.M.M.A.T.$ 

## **ANEXO III**

## **CERTIFICADO**

Expediente Nº: 1-47-18359/10-7

El Interventor de la Administración Nacional de Medicamentos, Alimentos y Tecnología Médica (ANMAT) certifica que, mediante la Disposición Nº  $\langle 1...\overline{2}...\overline{3}...\overline{3}$ , y de acuerdo a lo solicitado por Philips Argentina S.A., se autorizó la inscripción en el Registro Nacional de Productores y Productos de Tecnología Médica (RPPTM), de un nuevo producto con los siguientes datos identificatorios característicos:

Nombre descriptivo: SISTEMA de IMÁGENES FUNCIONALES CON RNM

Código de identificación y nombre técnico UMDNS: 17-960 - Sistemas de Archivo y Comunicación de Imágenes

Marca: In Vivo.

Clase de Riesgo: Clase II

Indicación/es autorizada/s: Visualizar, manipular, cuantificar, transmitir e imprimir imágenes provenientes de dispositivos médicos de obtención de imágenes.

Modelo/s: DynaSuite Neuro

Condición de expendio: Venta exclusiva a profesionales e instituciones sanitarias Nombre del fabricante: Invivo Corporation

Lugar/es de elaboración: 3545 SW 47th Avenue, Gainesville, FL 32608, Estados Unidos.

Nombre del fabricante: Invivo Corporation

Lugar/es de elaboración: 3650 N.E. 53rd Avenue, Gainesville, FL 32608, Estados Unidos.

Se extiende a Philips Argentina S.A. el Certificado PM-1103-83, en la Ciudad de Buenos Aires, a ....  $1.6.$  F.E.B.  $2.0.11...$ , siendo su vigencia por cinco (5) años a contar de la fecha de su emisión.

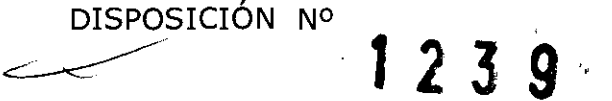

**ORSINGHER** ), OTTO A SUB-INTERVENTOR

T.A.M.A.A.